## **Apache Hive / Hive 2**

Follow the instructions below to connect Yellowfin to an Apache Hive or Hive 2 database.

1. Click on the Create button and choose the data source option.

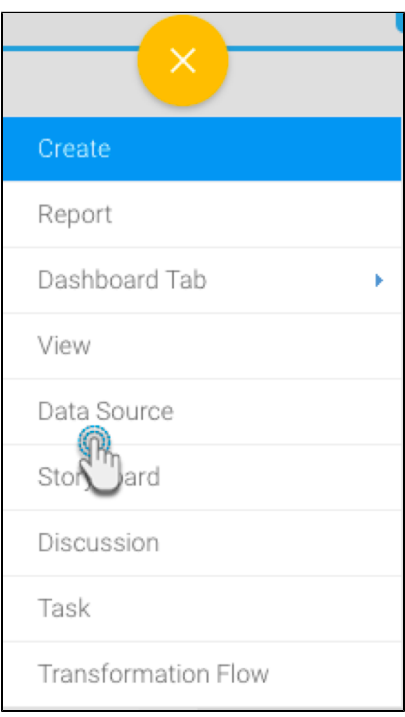

- 2. Then select the database option.
- 3. When the New Connection popup appears, provide a name and description for your database.
- 4. Choose **Apache Hive** or **Apache Hive 2** from the list of available database options. New configuration fields will appear on doing so.

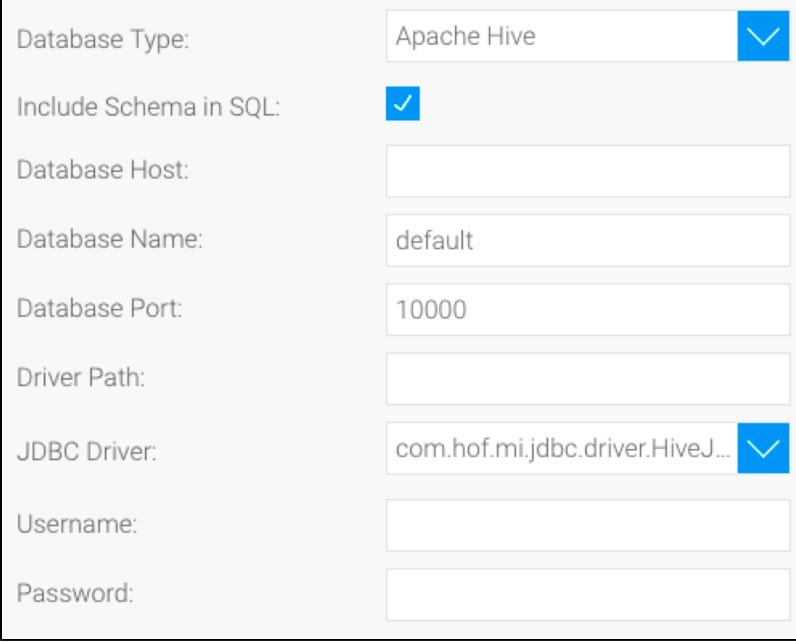

5. Select the **Include Schema in SQL** checkbox to add the schema name when addressing database tables in SQL queries.

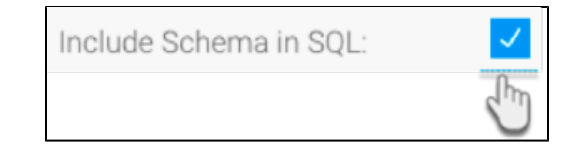

- 6. Next, enter the name or IP address of the server hosting the Hive database.
- 7. Specify the name of the database containing the data that you require.
- 8. The default TCP/IP port number for Apache Hive/Hive 2 database will automatically appear.
- 9. Provide the path to the JDBC driver relative to the Yellowfin server's file system for this connection. Note: Please contact your system administrator for this information.
- 10. Yellowfin will automatically select the correct JDBC driver to talk to your Apache Hive or Hive 2 database.

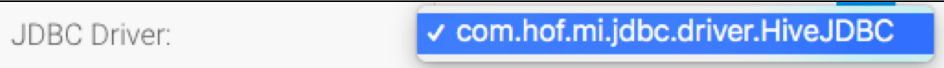

- 11. Enter the username and password of your Hive / Hive 2 database account.
- 12. Once you have completed your connection information, you will have several options:

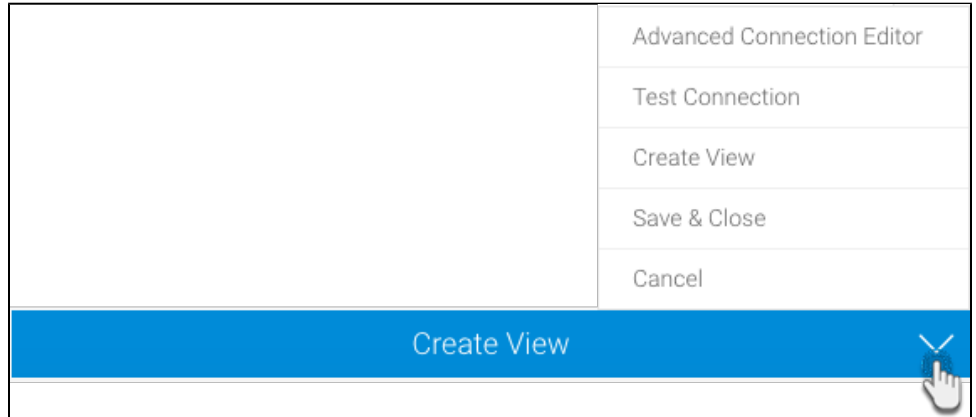

- a. **[Advanced Connection Editor:](http://wiki.yellowfin.com.au/display/user80/Understanding+Source+Connection+Parameters#UnderstandingSourceConnectionParameters-AdvancedConnectionEditor)** This will take you to the Data Source page in the Admin Console and allow you to edit all the advanced options available for your database.
- b. **Test Connection:** This will validate the connection parameters you provided to ensure it can connect to your database. If the connection was successful, a message will appear.
- c. **Create View:** This will save your connection and get you started on creating a view based on it.
- d. **Save & Close:** This will allow you to save your connection and close the New Connection popup, returning you to the page you were on previously.
- e. **Cancel:** This closes the New Connection popup without saving your connection, returning you to the page you were on previously.
- 13. We recommend testing the connection, and then saving it by using the Save & Close button.